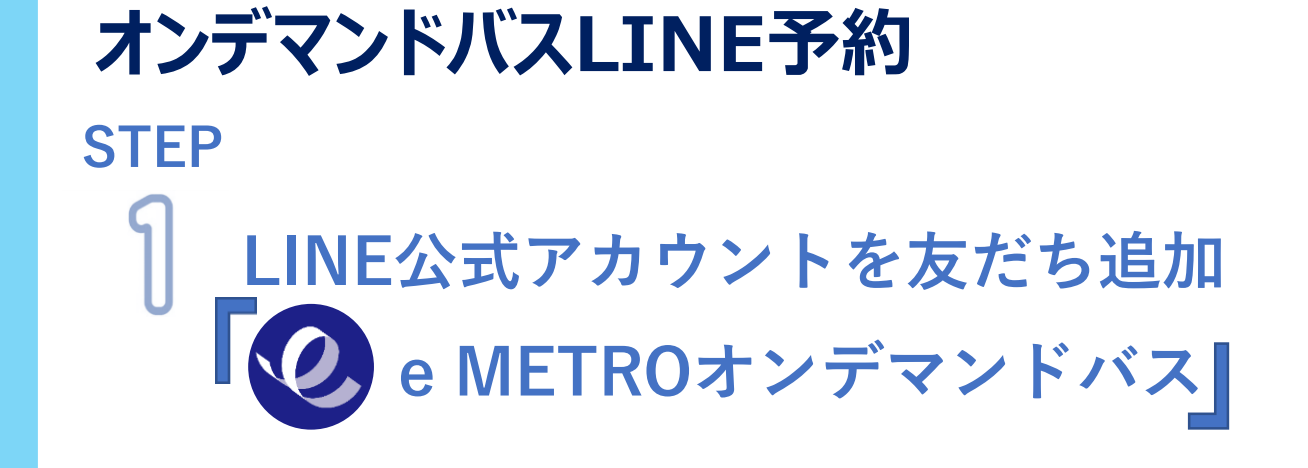

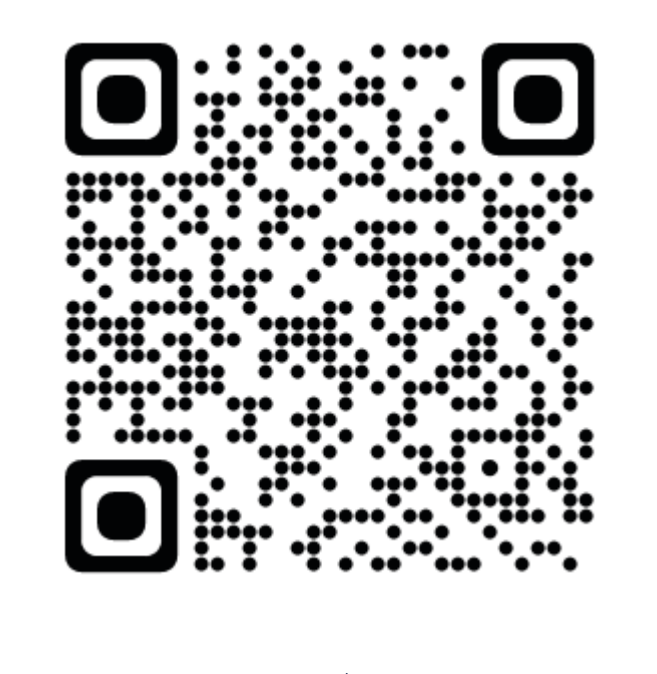

**■注意事項を確認のうえ 「許可する」をタップ**

■「友だち追加」をタップ

**STEP ご利用のエリアをタップ**

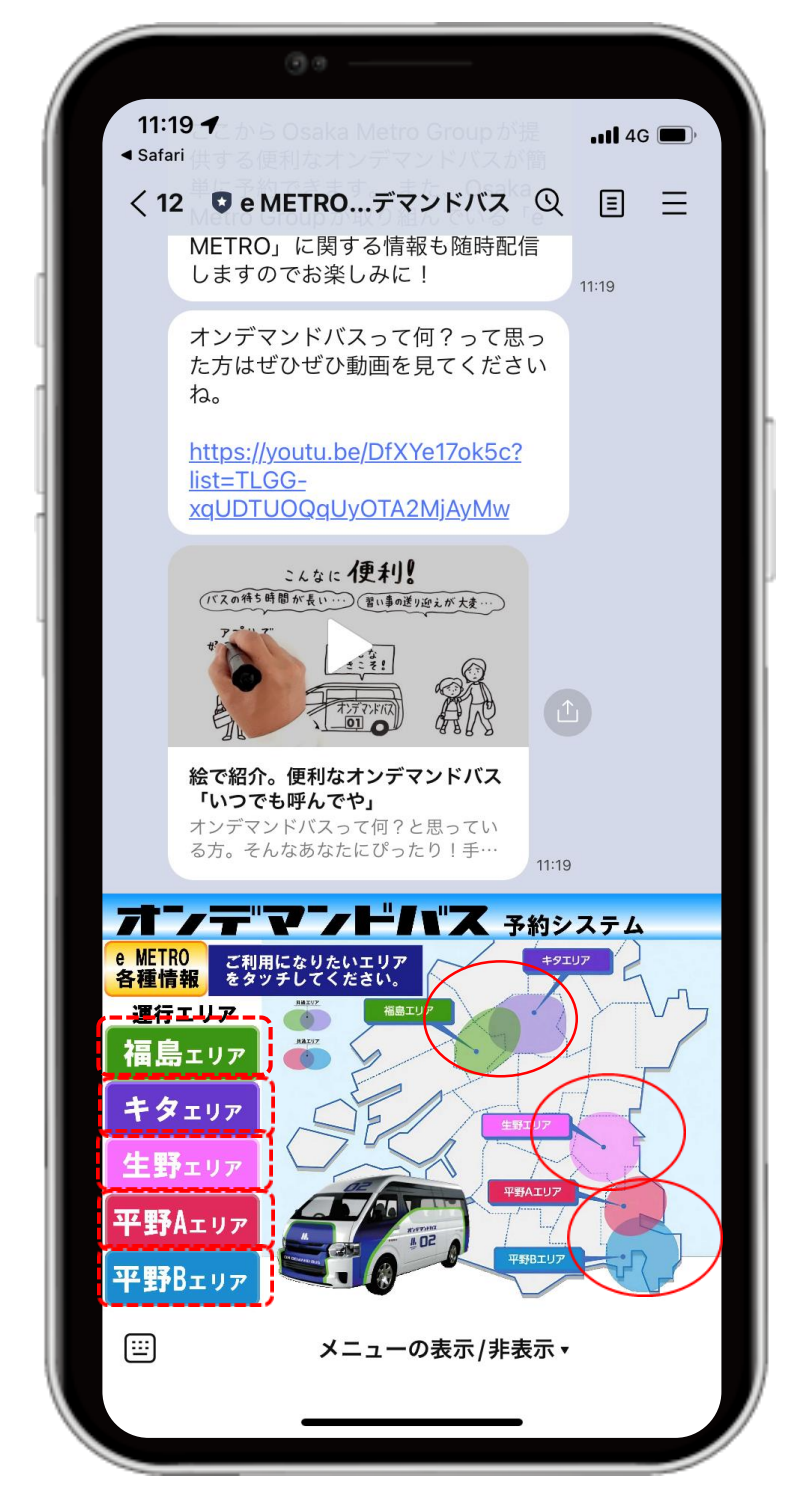

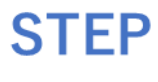

 $\mathcal{S}% _{M_{1},M_{2}}^{\alpha,\beta}(\varepsilon)$ 

**到着地を検索 ※乗降場所・目的地を直接入力 もしくは地図から探して入力**

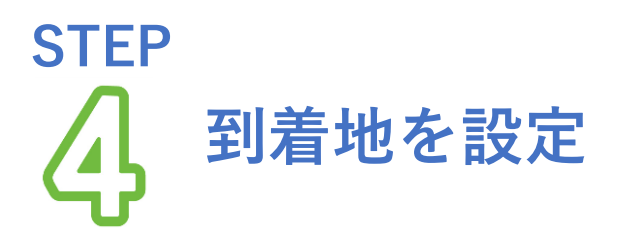

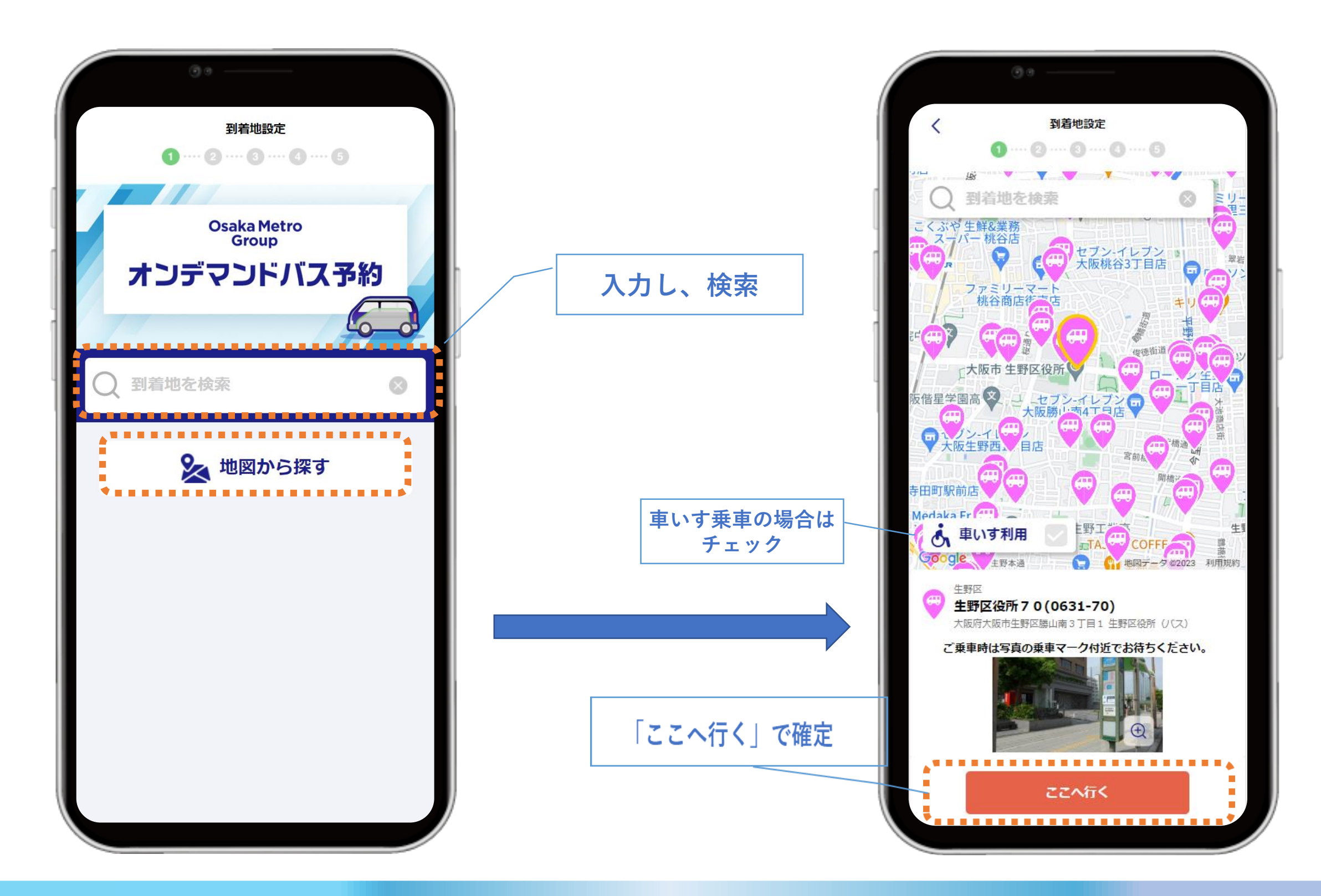

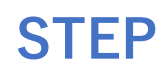

## **出発地を設定** 5 **※設定方法は到着地と同様**

**位置情報をONにしているかつ 乗車地が現在位置から一定の範囲内にある場合 最寄りの乗車場所が自動選択されます。 自動選択された乗車場所を変更する場合は 確認画面から再度乗車場所を選択してください。**

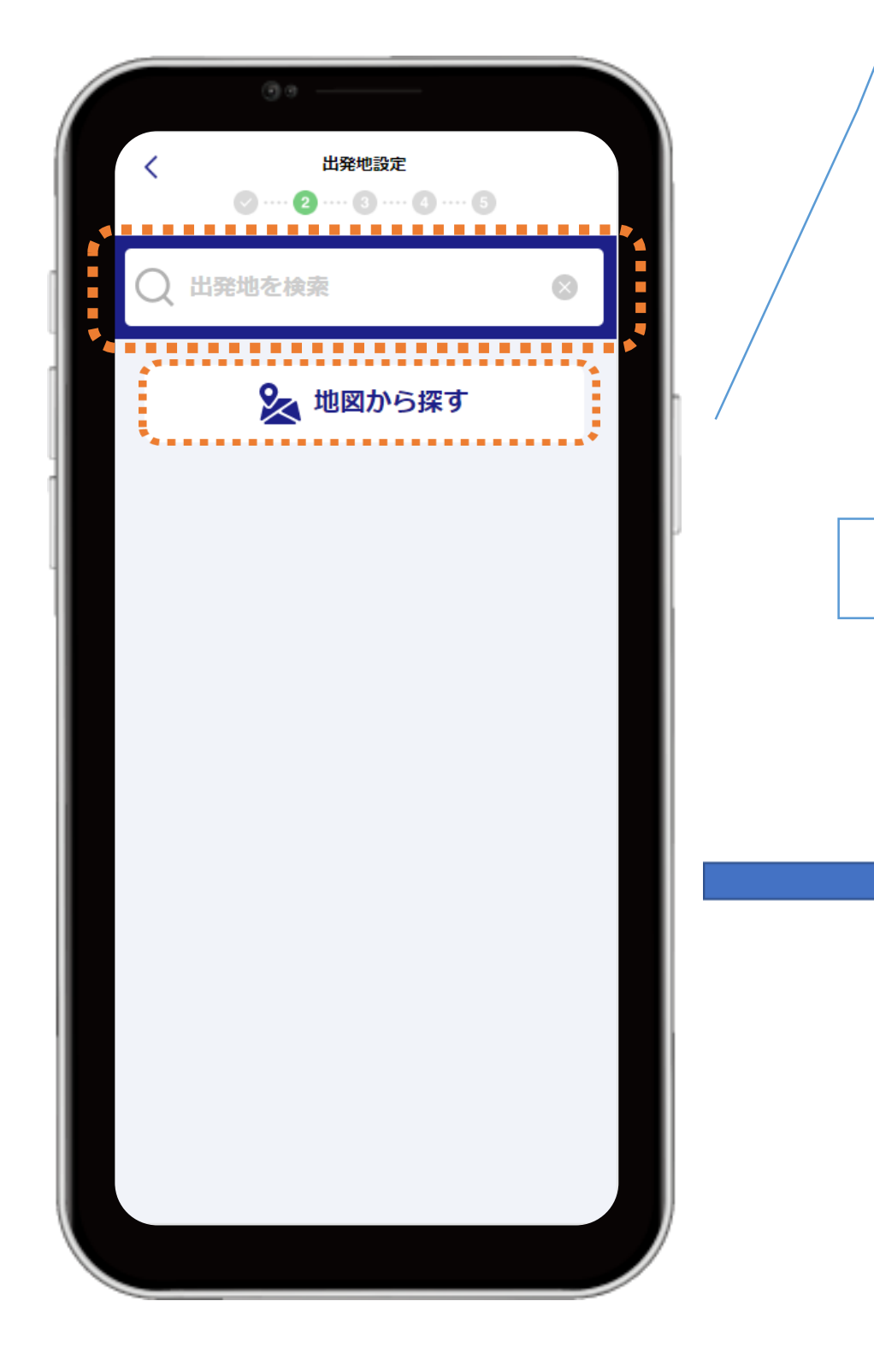

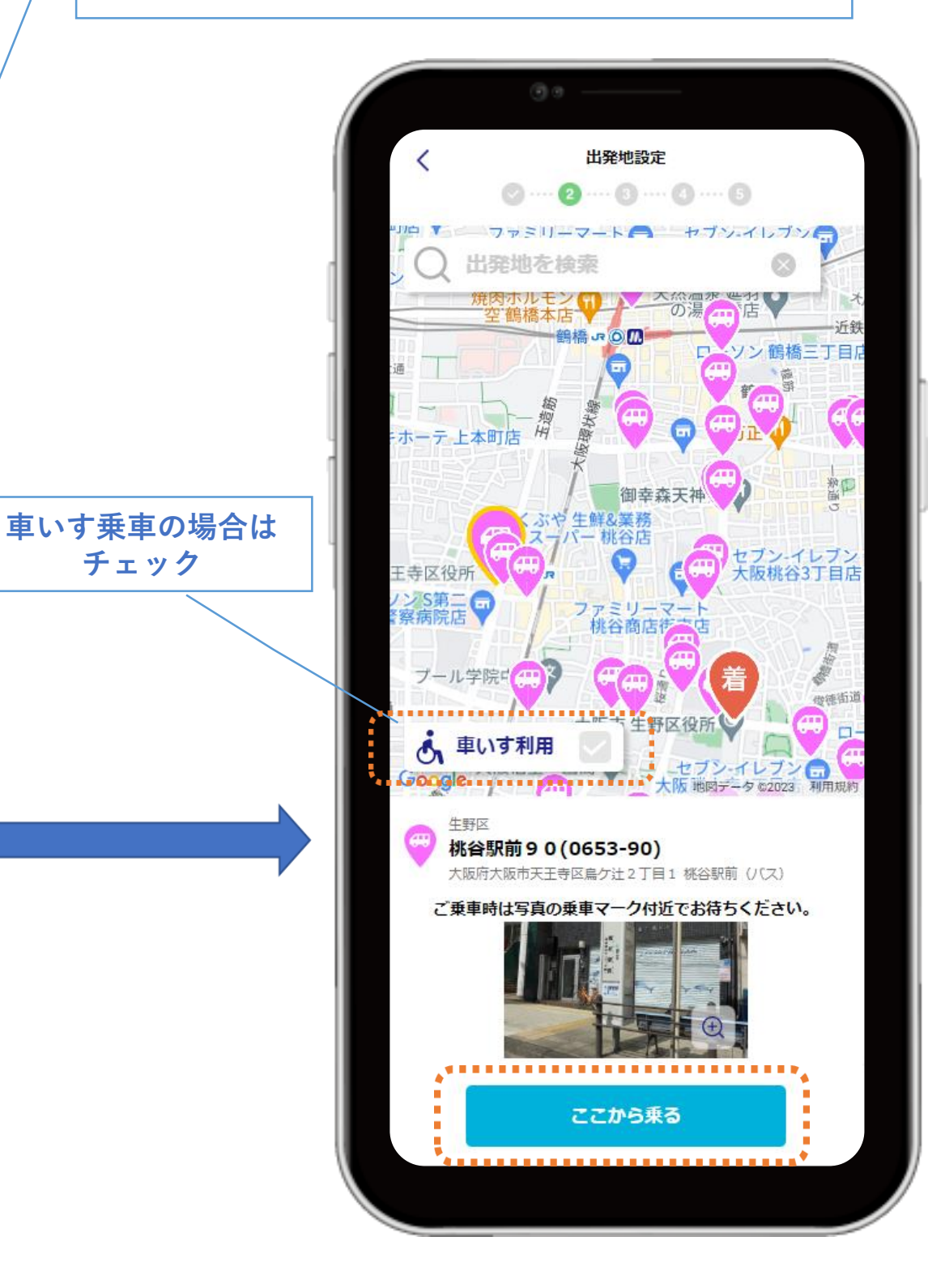

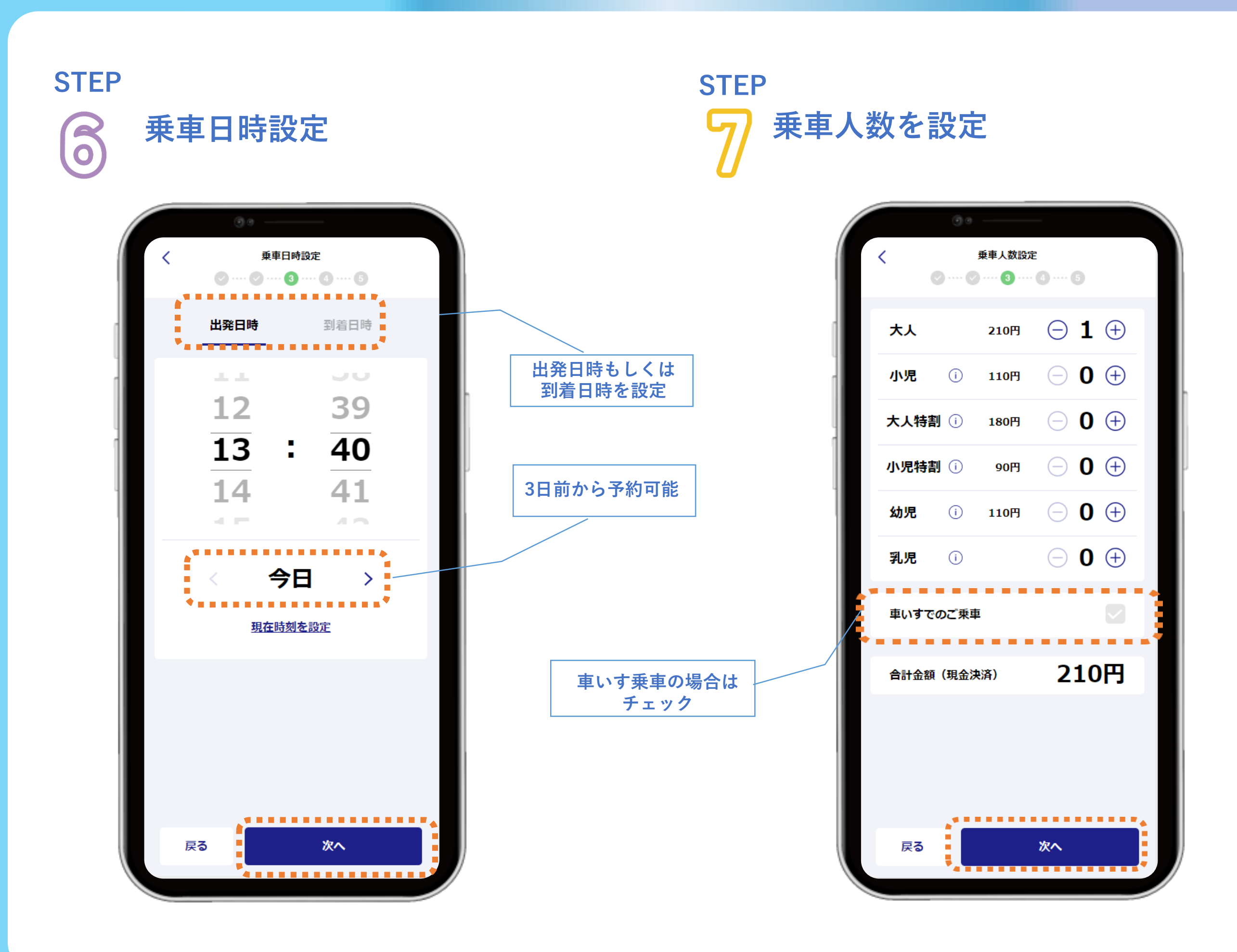

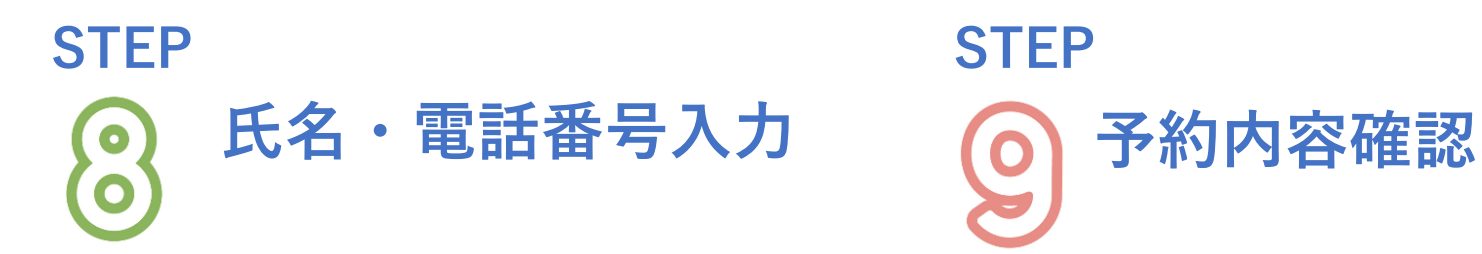

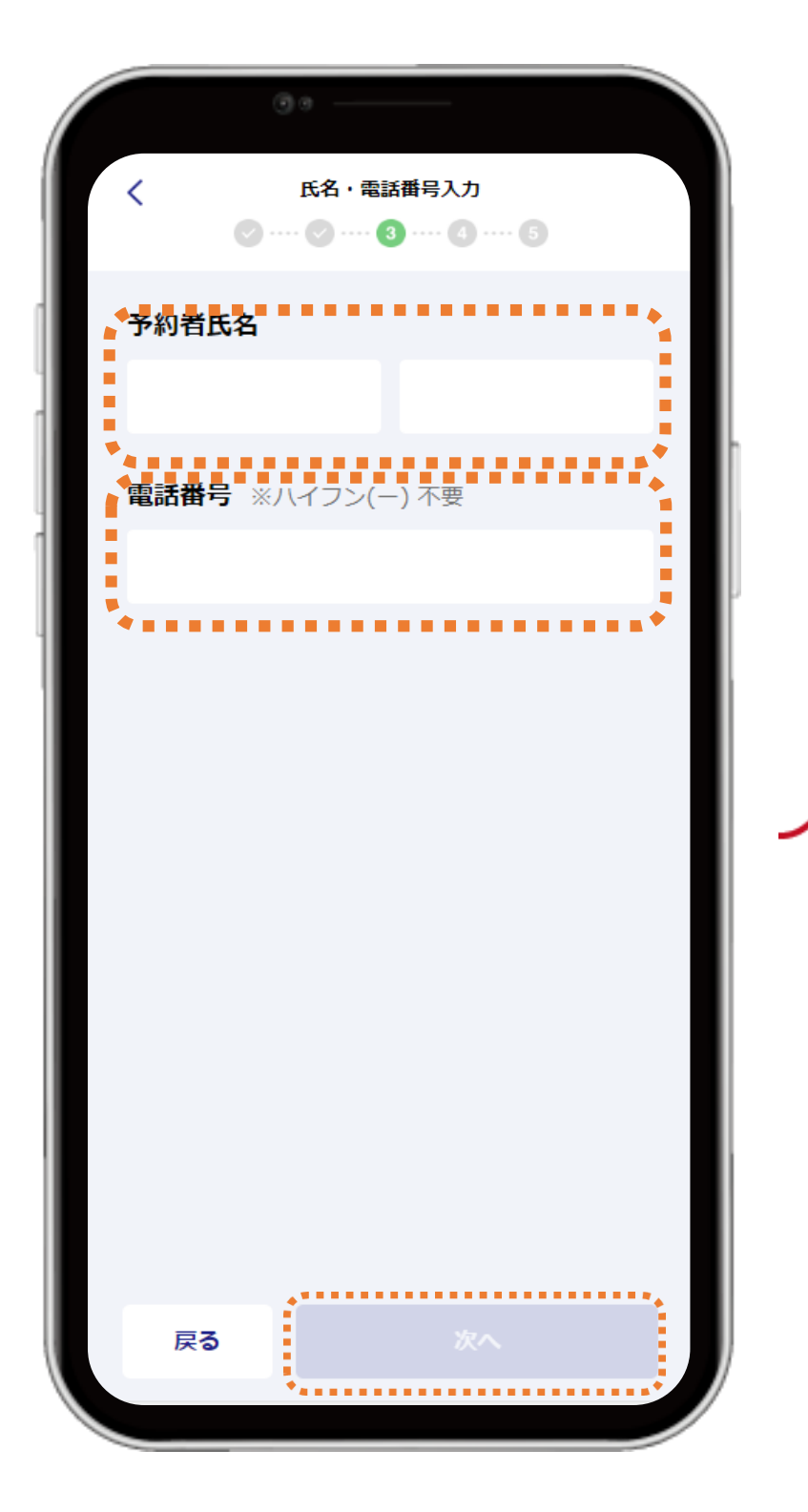

## **STEP**

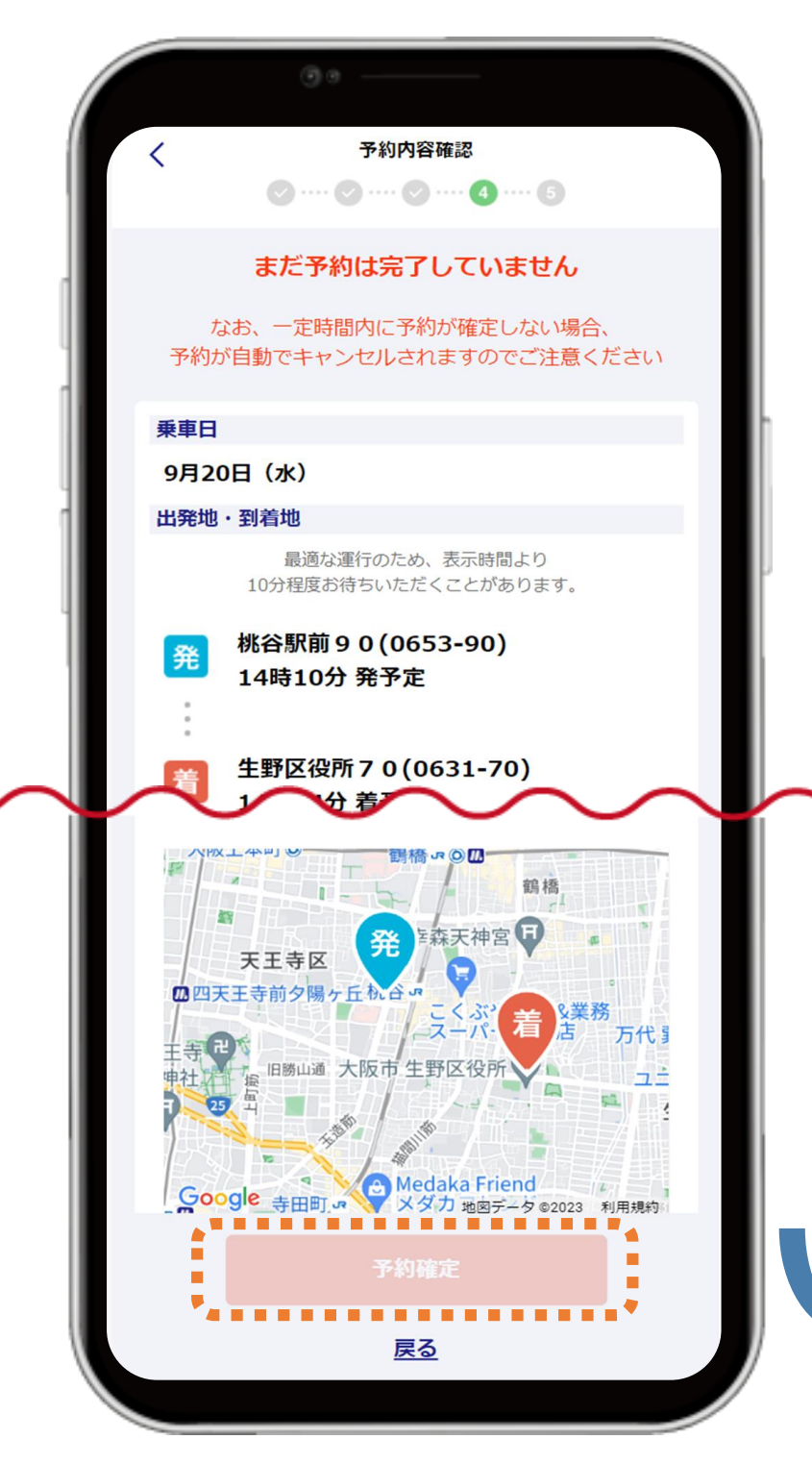

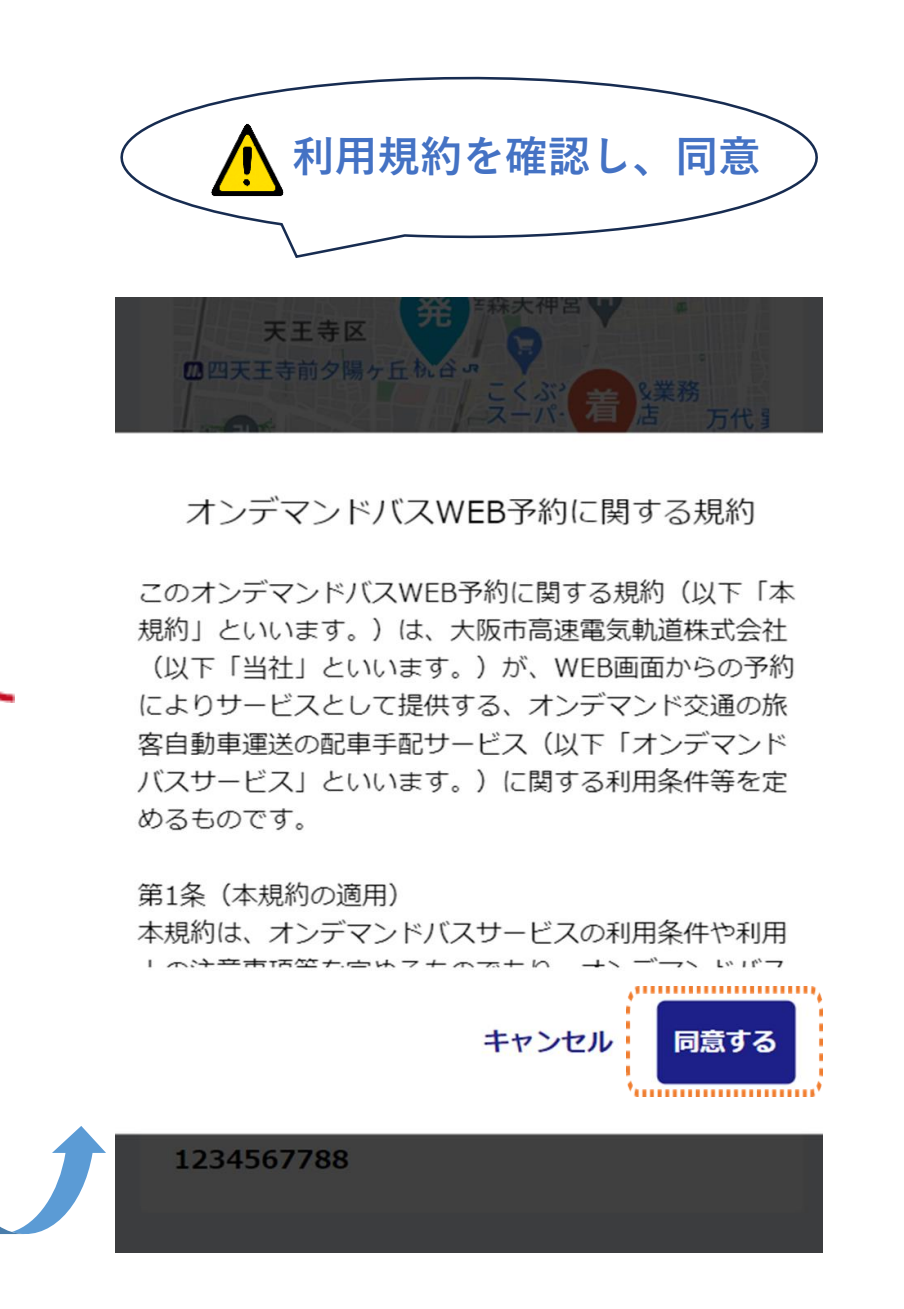

## **予約確定後、予約内容確認 STEP**

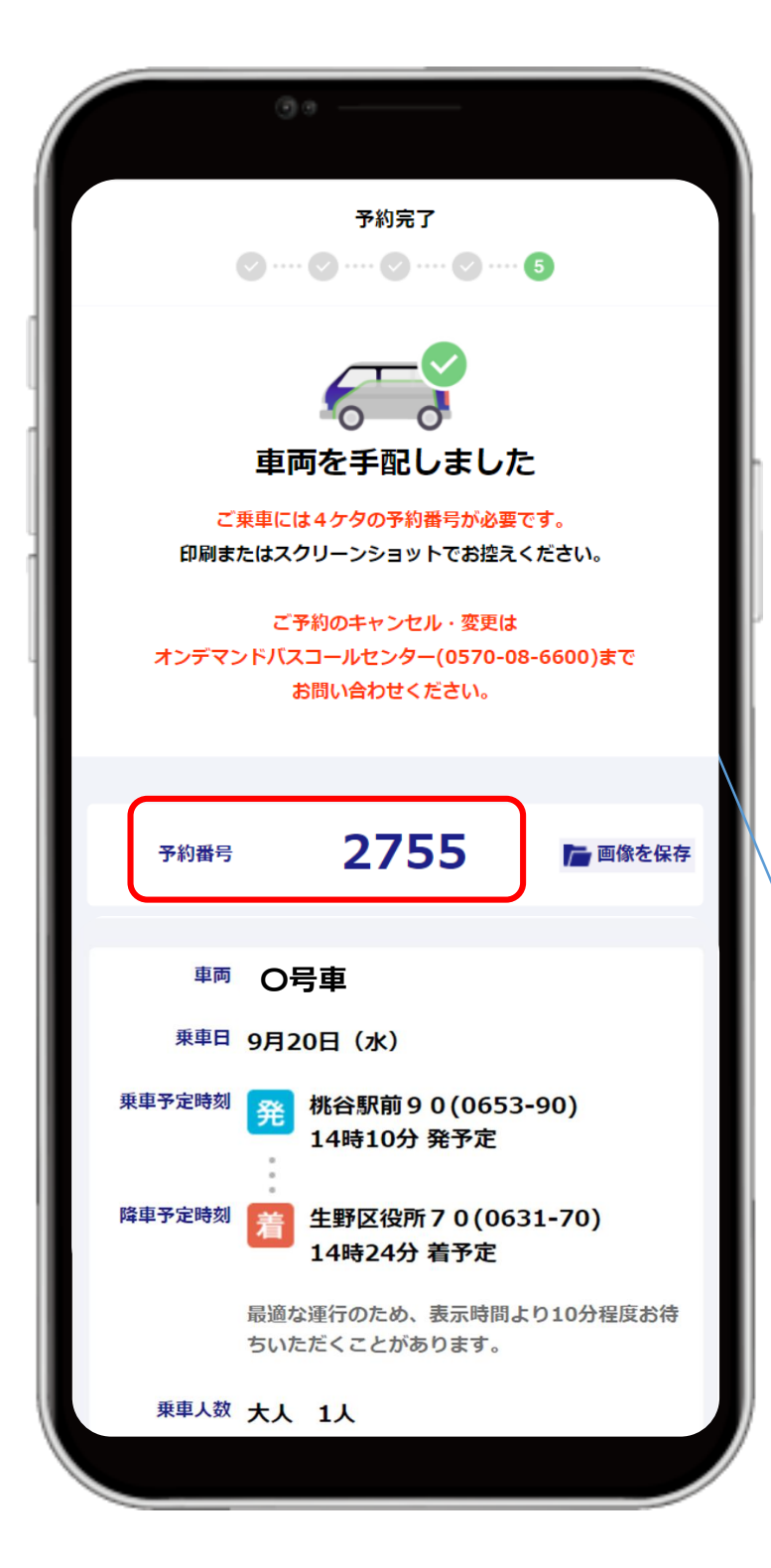

## **乗車には4桁の予約番号が必要となります。**

**「e METROオンデマンドバス」LINE公式アカウントから予約された場合、 予約情報が「e METROオンデマンドバス」LINE公式アカウントより送信されます。 「おおさか楽なび」もしくはWEB上のリンクから直接予約された場合、 予約内容はメッセージ等で通知されず、後からの確認が不可能なため、必ず予約完 了画面をスクリーンショット等で保存いただき保管していただきますようお願いい たします。**

**※予約の再確認にはオンデマンドバスコールセンターへの連絡が必要となります。**

**予約の再確認・変更・キャンセルがある場合は オンデマンドバスコールセンター(0570-08-6600) ※受付時間7:00~17:00(年中無休) までお問い合わせください。**